# **North Somerset online league instructions**

### **How to enter the result of a match**

The home captain enters the result within 48 hours after the match.

Find your match by clicking on "Teams", select your team, and find "Current matches". Click on the "Modify" next to that match".

- Choose "Enter Rubber Results" (the match score should be calculated for you)
- Select the players in each match from the dropdown lists (see below if player does not exist)
- Select the winner
- Enter the scores for each set
	- $\circ$  If the away team wins, record it as, eg, 2-6, 5-7, etc
	- o If there is a short tie-break in set 3, record it as 1-0 or 0-1
- If the match is level on sets but not on games, tick the box "Shootout winner".

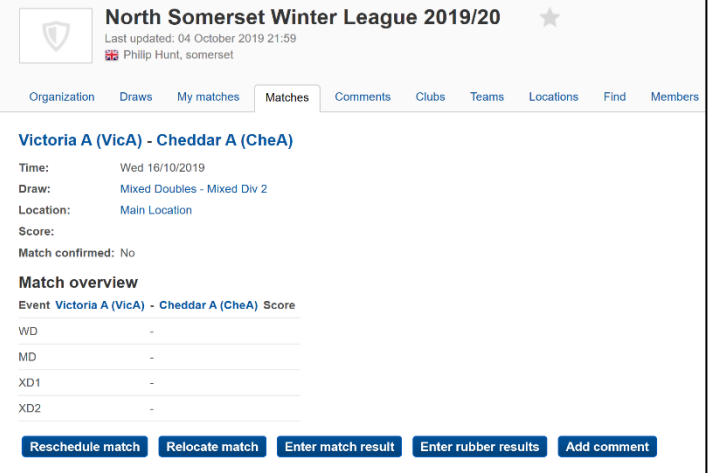

- Add a comment if you need to.
- Click "Save". The result is now stored.
- Do not click "Confirm result". The away captain does this once the score has been entered

#### **Away Captain to confirm result**

The away captain is to confirm the result another 48 hours after (ie. within 4 days of the end of the match). This 'locks' the result and is the away captain's confirmation that the result has been recorded correctly

- Navigate to the match you want to confirm. Click 'modify'
- If as away captain you are happy with the result, click 'Confirm'.
- If you do not agree with the result, add a comment and contact the home captain to correct (you should have the photo of the result to compare with)

## **If you can't find a player…**

See other document "How to enter missing player – during season"

## **Postponed and rescheduled matches**

- 1. Navigate to the match, as described above, and then click **Modify**.
- 2. Click **Add comment** to add a comment explaining that the match has been postponed.
- 3. Click **Reschedule match** when you have arranged a new date for the match.
- 4. Enter the date/time of the rescheduled match